FAQ BANDO SCUOLA 2021

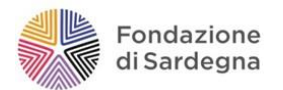

# **FAQ BANDO SCUOLA 2021**

 **Aggiornate al 21/09/2021**

**Progetto Scuola 2021 Bando per iniziative a favore del sistema scolastico**

**Anno scolastico 2021/2022**

La Fondazione di Sardegna, nell'ambito della propria attività istituzionale, vuole offrire il proprio contributo al settore scolastico regionale chiamato ad affrontare nuove e vecchie difficoltà che le trasformazionisociali e culturali determinano, con particolare riferimento al fenomeno della dispersione scolastica.

In questa direzione, la Fondazione, in collaborazione con l'Ufficio Scolastico Regionale della Sardegna,già dall'anno scolastico 2017-2018 ha avviato un progetto attraverso il quale intende coinvolgere le migliori energie progettuali delle scuole dell'obbligo attraverso un Bando configurato come "Invito a proporre". Le proposte progettuali attese saranno orientate a sostenere progetti didattici innovativi, a contribuire all'ammodernamento delle dotazioni degli istituti scolastici e a favorire i percorsi di integrazione degli studenti con il mondo del lavoro.

Il percorso di valutazione privilegia i progetti che evidenziano la migliore capacità di coinvolgimento dei destinatari, di impatto concreto, di pronta realizzabilità e, in generale, di coerenza, congruità e sostenibilità economico-finanziaria delle iniziative.

Nell'ambito del **Progetto Scuola 2021** la Fondazione di Sardegna pubblica il Bando per iniziative **riferite all'Anno Scolastico 2021/2022.**

# *Qual è la scadenza per la presentazione delle richieste di contributo?*

Le domande potranno essere presentate, attenendosi scrupolosamente alle indicazioni contenute nel Bando medesimo, **a partire dal 7 luglio e fino al 15 ottobre 2021.**

## *Esiste una modulistica standard da utilizzare per presentare la richiesta?*

Non è disponibilemodulistica cartacea. È necessario utilizzare il**sistema ROL** [\(Richieste](https://fsardegna.strutturainformatica.com/Frontend/Rol/) online) che consente di compilare la richiesta esclusivamente in formato digitale.

Si prega di verificare i termini e le scadenze del Bando prima di procedere all'inserimento di una richiesta di contributo.

# *Come devono essere inviate le domande?*

Per prima cosa è necessario consultare il sito della Fondazione e verificare i termini e i contenuti del Bando. Si può, quindi, procedere alla compilazione dell'istanza utilizzando il servizio [ROL-](https://fsardegna.strutturainformatica.com/Frontend/Rol/)[Richieste Online,](https://fsardegna.strutturainformatica.com/Frontend/Rol/) disponibile nel sito della Fondazione di Sardegna, seguendo le istruzioni per la compilazione.

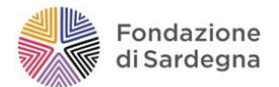

### *Chi può presentare richiesta di contributo?*

Possono presentare richiesta di contributo Istituti scolastici o reti di istituti scolastici di ogni ordine e grado della Sardegna, ad esclusione delle Scuole d'infanzia, che risultino ammissibili a ricevere un contributo della Fondazione secondo quanto previsto dal Regolamento per le Attività Istituzionali (artt. 5 e 6) disponibile sul sito web istituzionale. In caso di rete tra più istituti scolastici, dovrà essere individuato e indicato un singolo soggetto capofila in rappresentanza della rete, quale referente unico. Sono ammessi, sia per le richieste singole che per quelle in rete, soluzioni di partenariato con altri soggetti pubblici (Comuni, Province, Regione) o privati con funzioni di progettazione, coordinamento e organizzazione. Tali soggetti possono anche assumere la funzione di proponenti

## *Dove si riportano i soggetti appartenenti alla Rete?*

I soggetti che fanno parte della Rete proponente devono essere inseriti nella schermata del **progetto**, sezione "Istituti scolastici facenti parte della Rete".

Qualora non si disponga del codice fiscale, si deve contrassegnare la casella "Partner straniero o Gruppo Informale".

#### *Quali sono i criteri di riferimento nella scelta dei singoli progetti da finanziare?*

I criteri generali utilizzati in fase di selezione sono quelli espressamente indicati nel Bando.

### È obbligatorio dare un titolo o un nome al progetto o all'iniziativa per cui si chiede il contributo?

Si, è necessario assegnare un titolo che descriva in maniera concisa l'oggetto della richiesta per individuare meglio il tipo di istanza presentata.

#### *Sono previsti importi minimi e massimi nella richiesta di contributo?*

L'importo massimo previsto quale contributo della Fondazione per singolo progetto finanziato è di € 20.000,00, quello minimo di € 5.000,00. La destinazione di risorse in acquisti di attrezzature non potrà eccedere il 30% dell'intero contributo concesso, fatta eccezione per quelle necessarie alla realizzazione di laboratori.

# *Come deve essere considerato l'importo massimo del contributo della Fondazione previsto per singolo progetto nel caso in cui questo venga realizzato in più istituti partecipanti?*

Nel caso in cui il progetto proposto preveda la realizzazione delle medesime attività presso più istituti scolastici aderenti, l'importo massimo del contributo della Fondazione può essere superiore ai 20.000,00 euro indicati nel Bando, che rappresentano il limite considerato per singolo progetto da svolgersi indicativamente in un istituto.

#### *Come vanno indicati i dati economico - finanziari?*

La Fondazione è interessata a conoscere, oltre al costo globale del progetto, la sua articolazione attraverso le voci principali di spesa. Si dovranno indicare, pertanto, gli importi lordi comprensivi di IVA, qualora l'Ente richiedente NON possa detrarre l'imposta, ovvero al netto dell'IVA, nel caso in cui l'Ente richiedente possa detrarla.

#### *Quali sono le modalità di accredito del contributo?*

In caso di erogazione di un contributo la Fondazione di Sardegna effettua esclusivamente pagamenti tramite bonifico su conto corrente intestato all'Istituto beneficiario del contributo. Nonsono ammesse altre modalità di liquidazione, pertanto è necessario che l'organizzazione sia titolare di un proprio conto corrente bancario o postale.

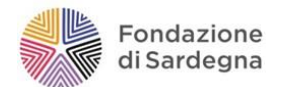

## *Si può richiedere l'erogazione del contributo sul conto del legale rappresentante?*

No, il conto deve essere necessariamente intestato all'Ente richiedente.

## *Quando si applica la ritenuta IRES del 4%? (Solo per le scuole paritarie non pubbliche)*

Una fonte di entrata per gli enti *non profit* è rappresentata dai contributi pubblici e privati, che generalmente sono erogati per realizzare uno specifico progetto, per acquistare un bene strumentale o semplicemente perfinanziare l'attività sociale dell'ente. In relazione a tali contributi si pone il problema della loro imposizione fiscale, se siano soggetti a tassazione e in particolare sel'ente erogante debba o meno applicare la ritenuta alla fonte del 4% di cui all'art. 28, comma 2 delDPR. 600/73. In estrema sintesi sono ritenuti soggetti imponibili tutte le organizzazioni *non profit* che svolgono attività commerciale anche se in modo occasionale. Per ulteriori approfondimenti si invita a consultare il testo completo dDPR. 600/73.

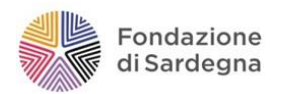

# **FAQ procedura ROL**

#### *Come si accede al portale per le Richieste di contributo On Line (ROL)?*

L'accesso al portale avviene tramite il collegamento disponibile sul sito della Fondazione di Sardegna: **[www.fondazionedisardegna.it](http://www.fondazionedisardegna.it/)**, alla sezione "Contributi", sottosezione "Bandi – ROL".

#### *Dove si trovano le istruzioni per la compilazione?*

Oltre alle indicazioni generali nella homepage del ROL, in fase di compilazione della richiesta sono previsti alcuni *help on-line*, identificati dalsimbolo "?" posto in prossimità dei campi da compilare, per agevolare l'utente nella compilazione.

È inoltre disponibile alla sezione *Documenti Fondazione* la "Guida alla Richiesta di contributo ROL 2021".

#### *Quali operazioni si devono compiere per inoltrare la richiesta di contributo?*

I passaggi principali da effettuare per presentare la richiesta di contributo sono quattro:

1. **Richiesta di accreditamento**. È la registrazione e deve essere effettuata in un'unica sessione, registrandosi con un indirizzo email valido (non PEC).

2. **Compilazione dei dati dell'ente**. È l'inserimento dei dati anagrafici e amministrativi relativi all'ente/organizzazione. Anche questa sezione deve essere compilata in un'unica operazione, cliccandopoi su "CONFERMA INVIO DATI". È comunque possibile l'eventuale modifica dei dati in momenti successivi al primo inserimento.

3. **Compilazione della richiesta di contributo**. Tale fase, una volta compilata la sezione ACCETTAZIONI e aver assegnato al progetto un titolo (anche provvisorio), può essere salvata, completata e conclusa anche in più sessioni di lavoro.

4. **Caricamento nella apposita sezione del Modulo dirichiesta di contributo**. Il documento compilato, debitamente firmato dal Legale Rappresentante, deve essere scansionato, salvato in formato pdf e caricato attraverso l'*upload* del sistema.

#### *Cos'è l'accreditamento?*

È l'iscrizione al portale: con questa operazione l'ente richiedente inserisce le credenziali con le quali potrà accedere successivamente al sistema ROL. Si tratta, pertanto, di un'operazione che va eseguita dal soggetto un'unica volta, al primo accesso alla piattaforma.

#### *È possibile interrompere e completare l'accreditamento in fasi successive, ritrovando i dati già inseriti?*

No, l'operazione di accreditamento deve essere necessariamente conclusa in un'unica operazione. In caso contrario, i dati inseriti non vengono salvati e al successivo ingresso sarà necessario ripetere tutta la compilazione. Tuttavia, è possibile la modifica dei dati anagrafici in momenti successivi al primo inserimento.

## *La compilazione della richiesta di contributo e il caricamento degli allegati deve avvenire in un'unica operazione o si può iniziare la compilazione e completarla in fasi diverse?*

Si può compilare la richiesta con operazioni successive; è infatti possibile salvare i dati inseriti.

#### *Qualora si dimentichi la password, come la si può recuperare?*

Accedendo alla homepage del portale per le Richieste di [contributo](https://fsardegna.strutturainformatica.com/Frontend/Rol/) On Line (ROL), è possibile recuperare la password di accesso inserendo il proprio indirizzo e-mail.

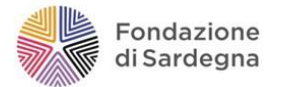

#### *Alcuni campi del modulo non sono obbligatori: è opportuno comunque compilarli?*

Sì, perché con la compilazione di tali campi vengono fornite ulteriori informazioni utili ad una più completa comprensione del progetto.

#### *Come capire se la compilazione della modulistica è stata effettuata correttamente?*

In fase di compilazione del progetto, cliccando sul pulsante *"Verifica dati"*, il sistema analizza le informazioni inserite prima di inviare definitivamente la richiesta. Nel caso di errori, vengono segnalati i campi da correggere/completare. Il sistema verifica che la pratica sia formalmente completa e che tutti i campi obbligatori siano stati compilati correttamente, non vengono verificate la correttezza o la veridicità delle informazioni inserite. Tali adempimenti restano di responsabilità del soggetto richiedente.

## *Ultimata la compilazione della richiesta, qual è la procedura da seguire per l'inoltro della richiesta di contributo alla Fondazione?*

Dopo aver concluso la compilazione ed avere effettuato con successo la "Verifica Dati", sarà possibile cliccare su "Invia Richiesta": la pratica verrà inviata e si riceverà una mail di conferma (Richiesta di contributo inviata correttamente) e in allegato PDF il Modulo di richiesta, da stampare, firmare, scansionare e caricare in procedura (l'allegato deve contenere tutte le pagine richieste in un unico documento PDF).

Per completare la procedura occorre quindi effettuare i seguenti passaggi:

- stampare il file pdf riepilogativo *Modulo richiesta* ricevuto tramite email;
- sottoscriverlo in ogni sua parte a cura del Legale Rappresentante dell'Ente/Organizzazione;
- effettuare la scansione di tutte le pagine del *Modulo richiesta firmato*;
- caricare il file in formato PDF nella pagina dedicata alla propria richiesta cliccando sulpulsante "Esegui upload del modulo richiesta firmato"
- Cliccare su "Salva e completa richiesta". A questo punto si riceverà l'email di conferma (*Richiesta di contributo completata correttamente*).

Solo perfezionata quest'ultima operazione e ricevuta conferma via email dalla Fondazione si considererà validamente inoltrata la richiesta di contributo.

## *La richiesta e gli allegati trasmessi on-line possono essere presentati in Fondazione anche in formato cartaceo?*

No, è richiesto solo l'inoltro on-line. È in ogni caso necessario che tutta la documentazione inerente la domanda, compreso il modulo sottoscritto in originale dal Legale Rappresentante, sia conservata e mantenuta a disposizione presso la sede del soggetto richiedente.

#### *Come si possono consultare le proprie richieste?*

Utilizzando le proprie credenziali è possibile accedere alla sezione "Le mie richieste" per visualizzare:

- le proprie richieste di contributo in fase di compilazione o inviate;
- lo stato della propria richiesta;

• le comunicazioni della Fondazione di Sardegna, compresa quella di avvenuta concessione del contributo.

#### **Quali sono le cause di inammissibilità della richiesta:**

La mancanza dei seguenti requisiti comporta l'automatica esclusione della domanda:

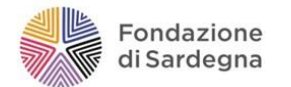

- domanda presentata su modulistica diversa da quella prevista;
- incompletezza dei dati richiesti dal modulo;
- richiesta priva della firma del legale rappresentante;
- ritardo rispetto alla scadenza prevista nel Bando;
- quanto indicato nell'apposito Bando.

# **Nota Bene:**

- **1. Tutti i proponenti in possesso di credenziali di accesso anteriori a 1° ottobre 2020 (vecchia procedura ROL) devono effettuare la nuova registrazione. Per recuperare la password di accesso, essendo già registrati nel nuovo sistema ROL, si deve procedere con l'apposita funzione:** *"Hai dimenticato la password?"*
- **2. Per le richieste di accreditamento effettuate da Plessi appartenenti a Istituti Comprensivi selezionare "Anagrafica estera o gruppo informale"**

Per ulteriori informazioni scriverea: infobandi@fondazionedisardegna.it

Per esigenze di natura tecnica relative alla modulistica informatica (ROL) rivolgersia:

assistenzarol22@strutturainformatica.com